Realisiere Dein Projekt

 Zunächst wollen wir uns die Suchkriterien in der *ComboBoxSortieren* (Button in der *UserFormMenu*) anzeigen lassen.

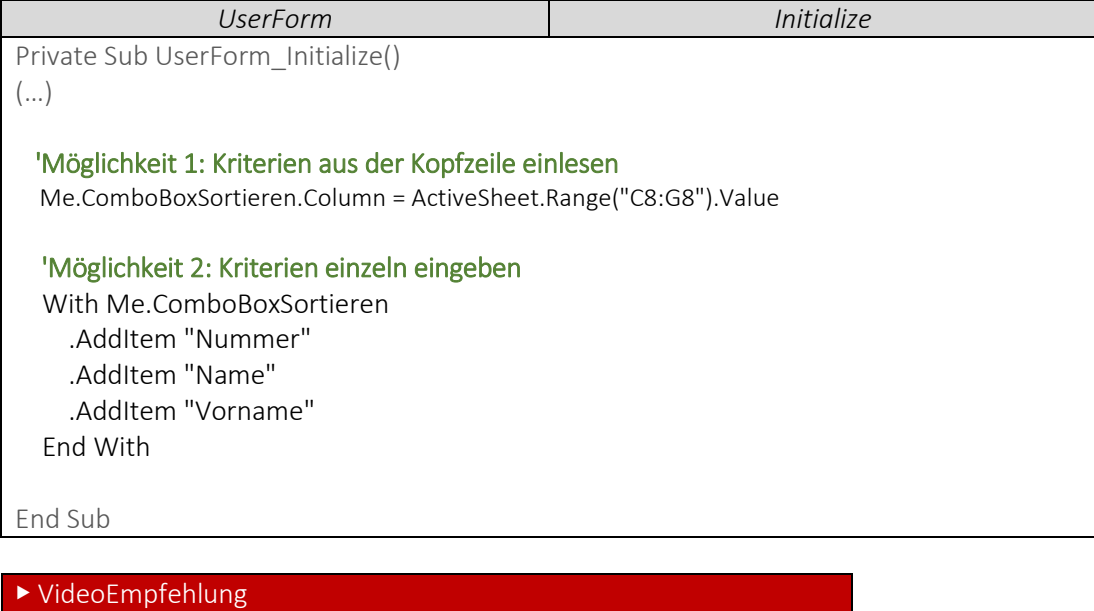

*"EXCEL VBA - [UserForm erstellen #2 Kombinationsfeld / ComboBox](https://www.youtube.com/edit?o=U&video_id=Ir7a65Lzjvg)  [\(DropDown Menu erstellen\)"](https://www.youtube.com/edit?o=U&video_id=Ir7a65Lzjvg)* 

An dieser Stelle nochmal die Empfehlung für das Grundlagenvideo zu der ComboBox, um beispielsweise weitere Möglichkeiten zu finden, wie man die ComboBox mit Kriterien füllen kann.

 Sortieren der Tabelle nach verschiedenen Kriterien. Dabei sind die Sortierkriterien immer Einträge der Kopfzeile. In diesem Code wird das Ganze exemplarisch für drei Suchkriteiren gezeigt.

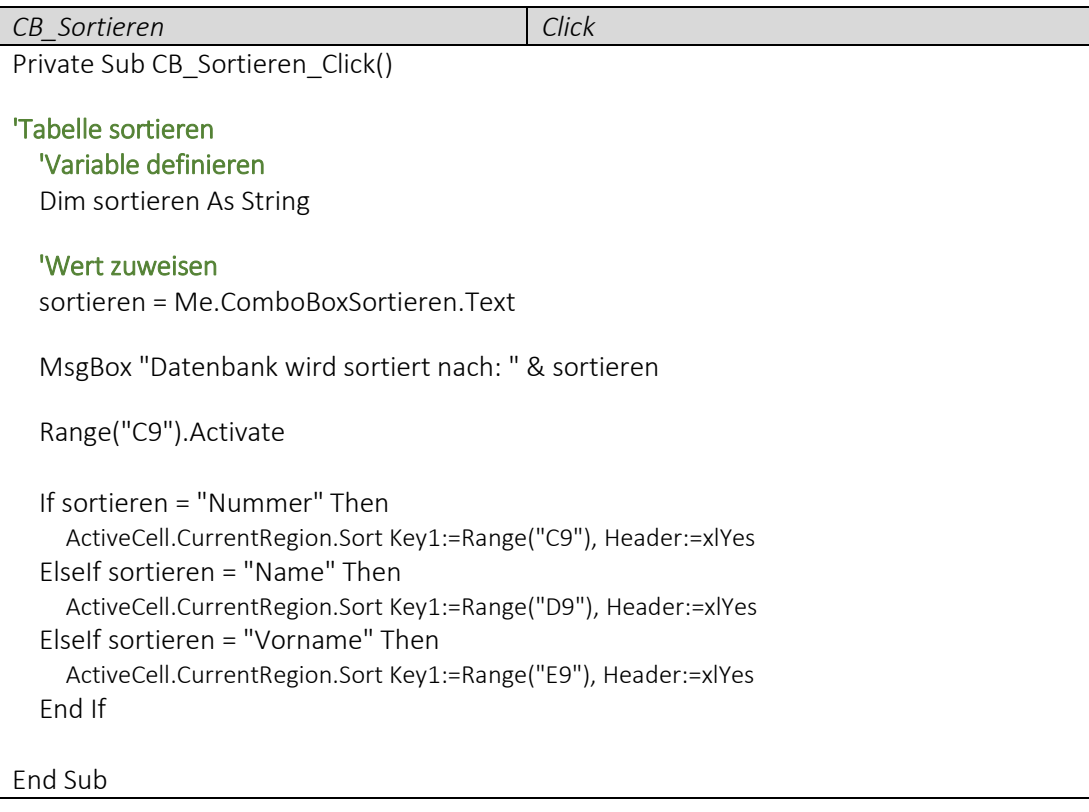

Realisiere Dein Projekt

## ▶ VideoEmpfehlung

*"[EXCEL VBA D](https://www.youtube.com/edit?o=U&video_id=Cp_8JtZpYPY)ie wichtigsten Befehle #12 – SuchFunktion (Einträge & Begriffe in Zellen suchen"*

*---* In diesem Video wird nochmal detailliert auf die SuchFunktion eingegangen. Hilfreich für Projekte ist hier häufig die Arbeit mit dem "Stern- oder FragezeichenOperator"  $\odot$ 

▶ VideoEmpfehlung

*"[EXCEL VBA D](https://www.youtube.com/edit?o=U&video_id=Cp_8JtZpYPY)ie wichtigsten Befehle #20 – Borders-Eigenschaften (Dynamisches Tabellendesign erstellen" ---*

Dieses Video zeigt zum einen die Arbeit mit dem Befehl "CurrentRegion" und darüber hinaus kannst Du Dir mit einem Knopfdruck ein schickes Tabellendesign erstellen. Also reinschauen lohnt sich hier.

▶ VideoEmpfehlung

*"[EXCEL VBA D](https://www.youtube.com/edit?o=U&video_id=Cp_8JtZpYPY)ie wichtigsten Befehle #17 – Select Case Verzweigungen"*

Und noch eine Empfehlung, welche ich eigentlich immer angeben kann, sobald wir mit If- Else- Verzweigungen arbeiten. Die Select Case Verzweigung ist da oft eine super Alternative. Meist ist es dann Geschmacksache womit man lieber arbeitet.

*---*